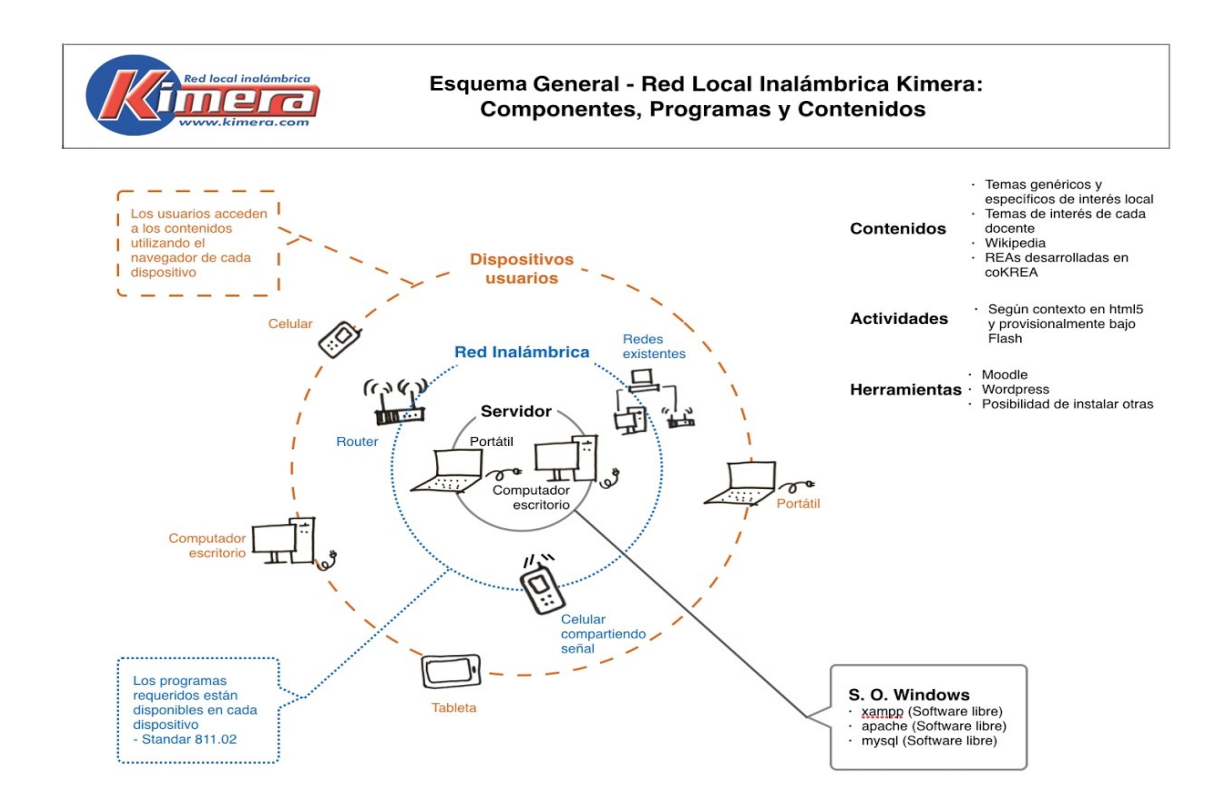

#### **RESUMEN INDICACIONES**

#### **Para la instalación**

Copie la carpeta KIMERA\_RL al disco C:, esta carpeta incluye los programas que instalan la Red Local, los contenidos de la versión que se distribuye y el programa que ejecuta la Red Local. La Red Local queda listas para ejecutarse.

#### **Para la ejecución de la Red Local**

Para ejecutar la Red Local haga click sobre la carpeta **KIMERA\_RL,** después haga click sobre **iniciarREDLOCAL.exe,** se despliega el **Menú**, siga las indicaciones en pantalla.

Si solo desea acceder localmente a los contenidos y revisar estos haga click en **index**, se desplegará la pantalla que da acceso a los contenidos.

Se puede acceder la Wikipedia si está ya esta copiada en el disco C:.

#### **LEERME ANTES DE INSTALAR Y EJECUTAR**

#### **VERSIÓN PRELIMINAR EN CONSTRUCCIÓN**

**Se agradecen sugerencia y comentarios para mejorar la comprensión.**

#### **Notas iniciales:**

- En caso de que reciba el archivo KIMERA\_RL.zip puede descomprimirlo utilizando uno de

los archivos .zip en la carpeta en la carpeta OTROS APLICATIVOS. Para utilizar 7zip debe , copiar la versión 32 o 64 (según sea el caso) al disco C:, hacer click sobre el respectivo archivo y seguir las indicaciones en pantalla, este se instalará.

Para llevar a cabo la descompresión colocarse sobre KIMERA\_RL.zip y con el botón derecho seleccionar 7-zip, seleccionar la opción "Extraer en KIMERA\_RL" y hacer click.

Una vez llevada a cabo la descompresión tendrá la carpeta KIMERA\_RL.

- Si tiene dificultades con el antivirus que no le permite copiar al disco C algunos archivos o el equipo en que esta utilizando la Red Local tiene alguna restricción que no permite ejecutar los programas, al final encuentra indicaciones para ejecutar manualmente la Red Local y la versión.

En la carpeta **KIMERA\_RL** se encuentran los programas que instalan la Red Local, los contenidos de la versión que se distribuye y el programa que ejecuta la Red Local.

> RED\_LOCAL **APLICATIVOS** xampp **VERSION** index.html iniciarREDLOCAL.exe

Se encuentra adicionalmente:

**LEERME** antes de iniciar - archivo con indicaciones de instalación y ejecución. **OTROS APLICATIVOS**

Kompozer - editor de archivos html 7z1805-x32 - descomprime archivos para uso en equipos de 32 bits

7z1805-x64 - descomprime archivos para uso en equipos de 64 bits

#### **Indicaciones para la instalación**

Copie la carpeta KIMERA\_RL al disco C:, la Red Local queda lista para ejecutarse.

Si recibió la Wikipedia copiela al disco C. si el nombre incluye la indicación de la versión, borrar esta información para que quede solo "wikipedia".

#### **Indicaciones para ejecutar la Red Local y wikipedia**

Para que se ejecute la Red Local haga click sobre la carpeta **KIMERA\_RL,** después haga click sobre **iniciarREDLOCAL.exe**, se despliega el **Menú**, siga las indicaciones en pantalla. Si no se desplega el menú, busque el ícono del menú en la barra inferior y haga click sobre este ícono, el menú se despliega.

En la barra inferior se presentan los logos de los programas, haciendo click cada uno se despliega el programa seleccionado:

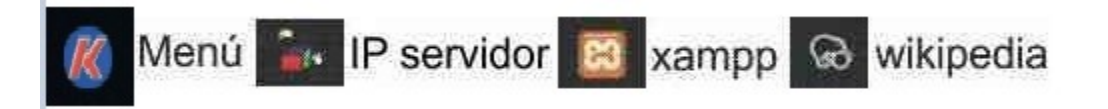

El programa xampp despliega Apache y Mysql, esto toma cierto tiempo, una vez se

despliegue la pantalla de xampp, espere que los logos de Apache y Mysql se encuentren en verde o amarillo indicando que cada programa esta ejecutado.

Si wikipedia ya esta cargada en el disco C: con el nombre "wikipedia" esta se inicia, cuando se despliegue la pantalla de Wikipedia se debe terminar de iniciarla manualmente haciendo click sobre las opciones: Herramientas-Servidor-Iniciar-Cerrar.

Si la wikipedia aún no esta en el disco C:, puede instalarla posteriormente copiando la versión descomprimida al disco C:, si tiene un nombre que incluya la indicación de la versión, borrar esta información para que quede solo "wikipedia".

Se despliega una ventana que indica la IP asignada al equipo dentro de la Red Local. Esta IP se utilizará en el navegador que se despliegue en este equipo y deberá utilizarse en los dispositivos que se conecten a la Red Local.

Si el equipo no estuviera conectado a una red, en la ventana aparecerá como IP 127.0.0.1 o "localhost", al equipo no estar en red no podrá ser accedido por otros dispositivos. Si esto sucede, para que el equipo quede conectado a la red, deberá SALIR y reinicializarlo para que se conecte a la red.

Si está utilizando un router para crear la red, debe prender el router y esperar que este funcionando y haya creado la red antes de prender el equipo para que se pueda asignar la IP al equipo.

Minimíce las pantallas de xampp y wikipedia.

Se despliega la pantalla **menú** , sino se ha desplegado busque el ícono del menú en la barra inferior y haga click sobre este, en este **menú** haga click sobre la opción de **Navegar,**  recuerde que entes de hacer esto debe chequear que los logos de Apache y Mysql se encuentren en verde o amarillo y que la pantalla de la Wikipedia debe haberse desplegado e iniciado manualmente haciendo click sobre las opciones: Herramientas-Servidor-Iniciar-**Cerrar** 

Después de un tiempo se despliega en el navegador la pantalla inicial de la Red Local, desde esta se puede acceder todo el contenido y las herramientas disponibles.

Para salir de la Red Local siempre se debe hacer click en la opción **SALIR** en el menú para que se cierren adecuadamente los diferentes aplicativos y se guarde la información para que se eiecute adecuadamente el programa la vez siguiente.

Si sale sin utilizar la opción SALIR o por alguna circunstancia no se puede ejecutar SALIR, por ejemplo se va la luz inesperadamente, al iniciar de nuevo la Red Local la pantalla que se despliega en el navegador puede aparecer desconfigurada, en este caso se debe reemplazar en KIMERA\_RL el archivo **index** por el que se encuentra con el nombre **index – original** en la carpeta VERSION. Borrar el index que se encuentra desconfigurado y reemplazarlo por el **index - original**, cambiando el nombre que debe quedar solo como **index**.

#### **NOTAS - FAVOR LEER.**

**1-** Se puede incluir nuevos contenidos en las carpetas existentes en la carpeta **VERSION/RECURSOS,** se desplegarán en la ventana de la carpeta respectiva. Como en muchos casos los contenidos serás accedidos desde celulares o tabletas recuerde utilizar formatos que sea desplieguen en esos dispositivos, por ejemplo en el caso de textos utilizar preferentemente .pdf.

**2-** En **VERSION/RECURSOS** se pueden incluir nuevas carpetas con nuevos contenidos, para llamarlos desde el index se deben crear nuevos enlaces modificando el index que esta en KIMERA\_RL. Para esta edición puede utilizar el programas KOMPOZER incluido en la carpeta OTROS APLICATIVOS.

**3**- Para que un usuario pueda acceder a la Red Local debe **estar conectados a la misma red** a la cual está conectado el servidor, **abrir un navegador** y colocar en este el **número de la IP del servidor**, este número está disponible en la ventana que informa la IP del servidor, el ícono se encuentra en la barra inferior. (Si la Red Local se inició manualmente el procedimiento es diferente, revisar al final las indicaciones en Indicaciones para ejecución manual).

**4-** Para **instalar Wikipedia** basta copiar la versión ya descomprimida en la raiz del disco C:, con el nombre "wikipedia", en caso de que en el nombre de la carpeta este identificada la versión debe borrarse esta, solo debe quedar "wikipedia".

**5**- Cuando se este utilizando un router o un celular para crear una red debe primero prender el router o colocar en el celular la función de compartir la señal antes de prender el computador, para que este tome la IP correspondiente. Si al iniciar la Red Local aparece el número 127.0.0.1 significa que el computador esta funcionando como local y no podrá ser accedido por terceros. Debe SALIR de la Red Local, reiniciar el computador y la Red Local.

**6**- Debe hacerse periódicamente backup de la carpeta **RECURSOS** y del archivo **index** para tener estos actualizados.

**7**- Para reinstalar la Red Local basta copiar de nuevo la carpeta **KIMERA\_RL** al disco C: y se tendrá la versión original. Para tener la versión actualizada reemplazar RECURSOS e index que se encuentran en la versión original por las versiones actualizadas..

**8-** Para **desinstalar** la Red Local basta borrar la carpeta **KIMERA\_RL** del disco C.

#### **ALGUNOS PROBLEMAS FRECUENTES**

**1**- Si al ejecutar la opción **NAVEGAR** no se abre el navegador, abra el navegador que utilice normalmente haciendo click en el ícono correspondiente y coloque el número de la IP identificada para el servidor. Se desplegará la pantalla inicial y se podrá acceder a los contenidos y las herramientas.

**2**- Si al llamar la Wikipedia esta no se abre, chequear que la IP que aparece en la pantalla desde la cual se está llamando la Wikipedia, 192.168.x,xx sea el mismo que aparece identificado como IP del equipo. Si es diferente salga de la Red Local por la opción SALIR y antes de iniciarla de nuevo chequee que en el index la llamada a esta sea por 127.0.0.1. Para chequear esto abra el index con el block de notas, haga click en Edicion en la barra superior a la izquierda, en el popup haga click en Buscar, escriba 192, debe aparecer la dirección a la cual está llamando la Wikipedia. Cámbiela por 127.0.0.1 y guarde. Al iniciar de nuevo la Red Local esta deberá haber tomado la IP correcta.

**3**. Si al copiar la carpeta **KIMERA\_RL** al disco **C:** el programa de antivirus del servidor reporta problemas con algunos archivos y los coloca en cuarentena, sera necesario lograr que el antivirus los restaure y aparezcan de nuevo en la carpeta correspondiente en el disco  $C$ :.

Una vez esten todos los archivos en el disco C:, será necesario "excepcionar" la carpeta **KIMERA\_RL** para que el antivirus deje ejecurtar los distintos archivos.

En algunos antivirus en la opcion de excepcionar una carpeta para incluir la dirección de la carpeta se debe utilizar la opción **examinar**, no se puede incluir la dirección directamente.

**4-** Si la Red Local se inicia en un equipo que tiene asignadas dos IPs, por ejemplo cuando el equipo esta conectado por cable y por inalámbrico al mismo tiempo, el programa tomará las 2 IPs y no será posible acceder a la red desde otros dispositivos. Una situación similar se tendrá si durante el proceso de cambio de version por algún motivo se modificara la IP del equipo (por ejemplo conexión a otra red o cambio de router). El programa no funcionará al quedar asignadas dos IPs.

Para resolver este problema será necesario apagar el equipo, chequear que solo tenga una conexión a la red y después si prenderlo de nuevo para estar seguros que la Red Local toma solo una IP.

**5**- Programas como Wikipedia, Apache y Mysql cuando se cierran dejan archivos abiertos, por lo cual algunas veces cuando se intenta borrarlos para cambiar de versión, indican que se estan ejecutando y que es necesario cerrarlos para poder borrarlos. En este caso se debe reiniciar el equipo y borrar la versión antes de ejecutar ningún programa.

**6**- En algunos casos si la versión del sistema operativo está en Inglés y no esta actualizada se pueden presentar problemas para la ejecución de la Red Local. En este caso, mientras no se cambie a Español la versión debe ejecutarse manualmente como se indica al final.

# **INDICACIONES PARA EJECUCIÓN MANUAL**

#### **1- Acceso local a la versión disponible**

La VERSION se puede ejecutar y ser accedida en el equipo en que esta cargada si se hace click sobre **index** en la carpeta **KIMERA\_RL**. Se abre el navegador y se despliega la interfase, se puede acceder a todos los contenidos.

En estas condiciones no es posible acceder a estos contenidos desde otros equipos ya que no se tiene acceso a una red.

Tampoco se pueden ejecutar las herramientas disponibles ya que no se han ejecutado los programas requeridos para estas.

# **2- Ejecución manual de la Red Local**

Cuando se ejecute la Red Local se podrá acceder a los contenidos de la versión que se tenga en ese momento en la carpeta KIMERA\_RL desde los dispositivos conectados a la red..

2.1 Para ejecutar la Red Local vaya C:/RED LOCAL/xampp haga click en xamppcontrol.exe, se ejecutarán Apache y Mysql, esto toma cierto tiempo, una vez se despliegue la pantalla de xampp chequee que los logos de Apache y Mysql se encuentren en verde o amarillo. Ya estará funcionando la Red Local y se podrá ingresar a los contenidos de la versión que se tenga desde otros equipos conectados a la Red Local.

2.2 Para ejecutar Wikipedia vaya a la carpeta wikipedia haga click sobre y después haga click sobre **kiwix.exe**, se despligue la pantalla de Wikipedia, debe terminar manualmente el proceso haciendo click sobre: Herramientas-Servidor-Iniciar-cargar.

En la pantalla del navegador aparece en la IP asignada al computador seguido de :8000, el número de la IP deberá ser utilizado por los dispositivos que se conecten a la red.

Si al iniciar Wikipedia aparece el número 127.0.0.1 significa que el computador esta funcionando como local y no podrá ser accedido por terceros. Para que pueda ser accedida por otros equipos debe ejecutar de nuevo la Red Local, ver 2.1.

2.3 Para que un usuario pueda acceder a los contenidos desde otro computador o dispositivo, debe estar conectado a la misma red del servidor, después de conectarse debe abrir un navegador y colocar en este el número de la IP que utiliza wikipedia (sin :8000) , se tendrá algo similar a esto xxx.xxx.xxxx.xxxx.

Para acceder a wikipedia debe abrir un navegador y colocar en este el número de la IP que utiliza wikipedia, se tendrá algo similar a esto xxx.xxx.xxxx.xxxx:8000.

2.4 Para salir de la Red Local debe abrir la interfase de xampp, utilice el ícono de la cual esta en la barra inferior y hacer click la X en la parte superior derecha, cerrar el navegador. Para salir de Wikipedia debe hacer click en Herramientas-Cerrar y cerrar después la ventana del navegador.

# **3- Ejecución manual de Moodle y Wordpress-Blog**

La ejecución tanto de Moodle como del blog se lleva a cabo cuando se enlazan desde la interfase en el navegador, pero ambos programas requieren que se haya asignado la IP del equipo en el cual se van a ejecutar, esta asiganación deberá hacerse manualmente. La IP a asignar es la misma que aparece cuando se ejecuta wikipedia manualmente con Herramientas.Servidor-Iniciar, la misma que se despliega en el navegador. Solo utilizar "xxx.xxx.xxx.xxx" no utilizar :8000

3.1 Asignación de IP para Wordpress-Blog.

En **C/KIMERA\_RL/RED\_LOCAL/xampp/htdocs/blog** se debe editar el archivo index.php, es necesario hacer cambios en 3 lineas de código.

Colocarse sobre index.php hacer click con el botón derecho seleccionar la opción: abrir con block de notas chequear:

**a)** en estas dos lineas de código,

update\_option('siteurl','[http://127.0.0.1/RED\\_LOCAL/xampp/htdocs/blog'](http://127.0.0.1/RED_LOCAL/xampp/htdocs/blog));

update\_option('home',['http://127.0.0.1/RED\\_LOCAL/xampp/htdocs/blog'](http://127.0.0.1/RED_LOCAL/xampp/htdocs/blog));

reemplazar 127.0.0.1 por la IP que se haya identificado al ejecutar manualmente wikipedia **b)** en la linea de código:

\$replaces = "UPDATE wp\_postmeta SET meta\_value = REPLACE (meta\_value,

'http://192.168.15.27', 'http://192.168.88.150')";

colocar en el segundo http://xx.xxx.xxx.xxx, al final de la linea de código, la IP que se haya identificado al ejecutar manualmente wikipedia.

# 3.2 Asignación de IP para Moodle

En **C/KIMERA\_RL/RED\_LOCAL/xampp/htdocs/moodle** se debe editar el archivo config.php, colocarse sobre config.php hacer click con el botón derecho seleccionar la opción: abrir con block de notas, chequear esta linea de código:

\$CFG->wwwroot = 'http://127.0.0.1/RED\_LOCAL/xampp/htdocs/moodle'; Reemplazar 127.0.0.1 por la IP que se haya identificado al ejecutar manualmente wikipedia.

Una vez se haya asignado la IP en ambos casos se podrán llamar el blog y Moodle desde el navegador.

### **4- Administración de Moodle y Wordpress-Blog**

La utilización de Moodle y Wordpress requiere tener acceso a estos como administrador, para ingresar como administrador a estos utilice como usuario "admin" y como contraseña "Qwer1234" en ambos casos.

hbotero@karisma.org.co 06 01 2019